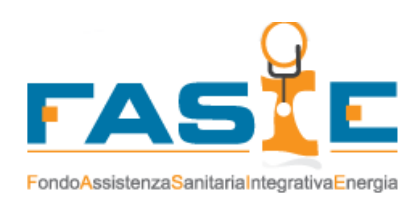

# Guida ai servizi sanitari

Associati FASIE Fondo Assistenza Sanitaria Integrativa Energia

Edizione: Gennaio 2019

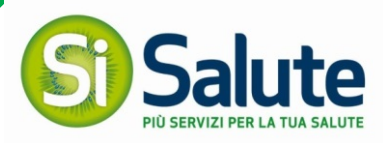

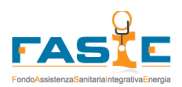

**Per fruire dei servizi del Fondo** puoi accedere al sito collegandoti a

# www.fasie.it 24h su 24, 365 giorni l'anno

Per gli Associati è disponibile il numero telefonico 051.35.42.002

Per la gestione dei servizi la centrale è attiva dalle ore 8,30 alle ore 19,30 dal lunedì al venerdì, per prestazioni di assistenza il numero telefonico è utilizzabile h24

**Per le richieste di iscrizione e variazione dell'opzione** puoi fare riferimento alla tua Azienda che curerà i rapporti con il Fondo

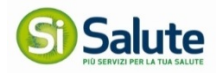

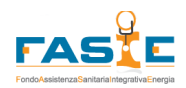

# **1. BENVENUTO**

La "Guida dei servizi sanitari per gli Associati" è un utile supporto per l'utilizzo del tuo Piano Sanitario. Ti consigliamo di seguire quanto indicato nella Guida ogni volta che devi utilizzare uno dei servizi previsti.

La presente Guida è finalizzata a fornire le indicazioni di utilizzo dei servizi dedicati agli Associati del Fondo.

Il portale www.fasie.it a tua disposizione permette la visualizzazione dei tuoi dati e l'accesso alla gestione dei servizi sanitari di base del Fondo.

Il portale è raggiungibile tramite la connessione ad internet dai principali browser.

I browser supportati sono i seguenti: Explorer 11, Edge, Chrome, Firefox e Opera aggiornati all'ultima versione disponibile.

# **2. REGISTRAZIONE E ACCESSOAI SERVIZI**

Per registrarti all'area riservata devi effettuare l'accesso tramite il sito www.fasie.it e selezionare "Accedi all'area Iscritto" per ricevere le credenziali personali Sisalute di accesso ai servizi.

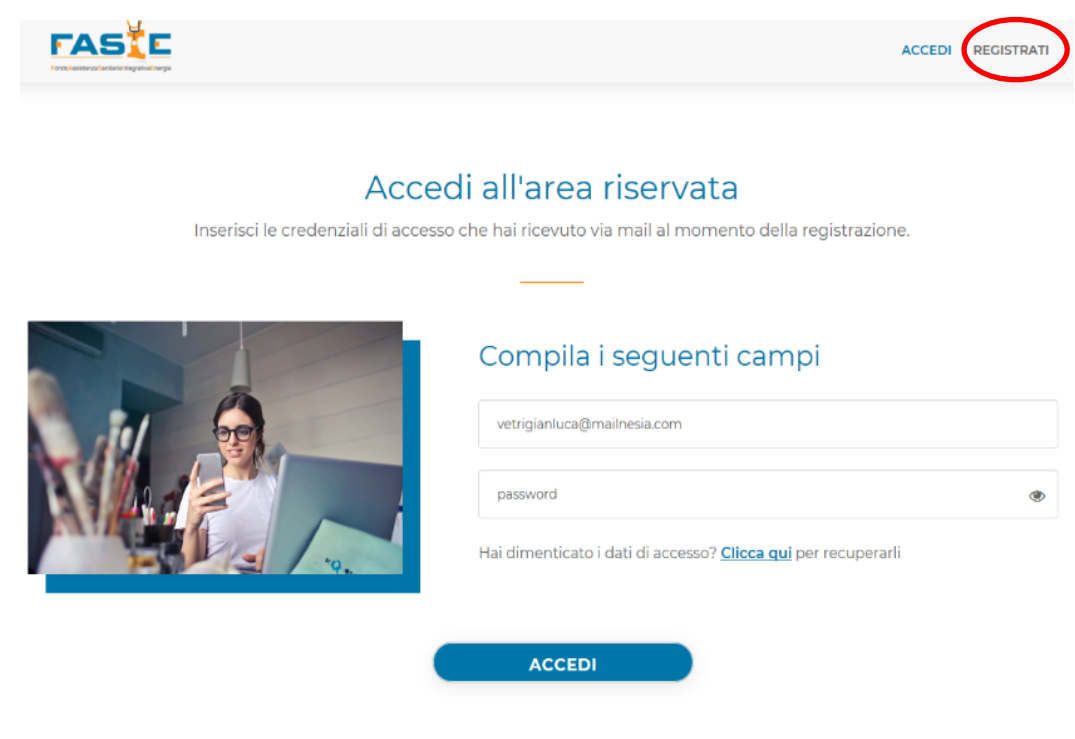

Seleziona l'opzione "Registrati" e inserisci i dati richiesti.

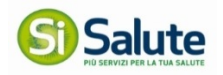

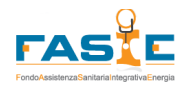

### Non sei ancora registrato?

Inserisci i tuoi dati ed effettua la registrazione per ricevere le credenziali di accesso all'area riservata.

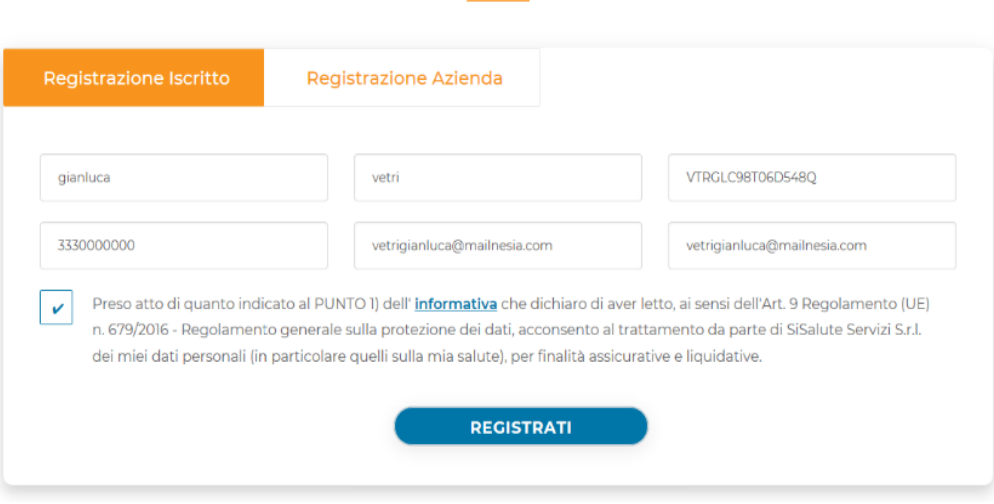

Una volta inseriti tutti i dati ti arriverà una mail con la password.

Con la tua mail e la password ricevuta puoi accedere al portale a te dedicato al fine di usufruire dei servizi sanitari compresi nel tuo Piano Sanitario.

Dopo aver effettuato l'accesso puoi modificare la password nella sezione Profilo.

### **3. I SERVIZI PER TE**

Puoi usufruire dei trattamenti sanitari integrativi previsti dal Fondo secondo le seguenti modalità:

1. **Assistenza Sanitaria Diretta:** puoi accedere alle **prestazioni sanitarie erogate dalle strutture** del network sanitario reso disponibile da FASIE tramite UniSalute Servizi – Divisione SiSalute, società specializzata incaricata della gestione del network.

Tramite questo servizio, previa autorizzazione di SiSalute, **puoi usufruire di prestazioni senza anticipare alcuna somma** fatta eccezione per eventuali franchigie e/o scoperti a tuo carico.

2. **Assistenza Sanitaria Indiretta:** puoi **richiedere il rimborso delle spese sostenute** per prestazioni effettuate senza utilizzare l'Assistenza Sanitaria Diretta sia presso il Servizio Sanitario Nazionale, Network Convenzionato o Strutture Private, nei limiti prestabiliti dalla prestazione scelta.

### **4. SERVIZI ONLINE**

I servizi online di cui puoi usufruire sono:

a. **Appuntamenti**: tramite quest'area puoi comunicare l'appuntamento già fissato con la struttura convenzionata o modificare e consultare gli appuntamenti delle prestazioni dirette richiesti;

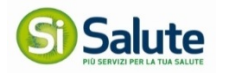

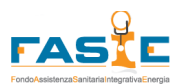

- b. **Rimborsi:** in questa sezione puoi caricare le richieste di rimborso e consultare lo stato di valutazione delle pratiche;
- c. **Strutture:** puoi consultare il network a te dedicato al fine di scegliere la struttura che più viene incontro alle tue necessità;
- d. **Documenti e info:** puoi trovare in questa sezione la documentazione a te necessaria;
- e. **Profilo:** tramite quest'area puoi modificare i dati anagrafici tuoi e dei tuoi familiari;
- f. **Posizione:** puoi trovare le informazioni a te utili inerenti al tuo Piano Sanitario;
- g. **Contatti:** in questa sezione trovi i contatti utili.

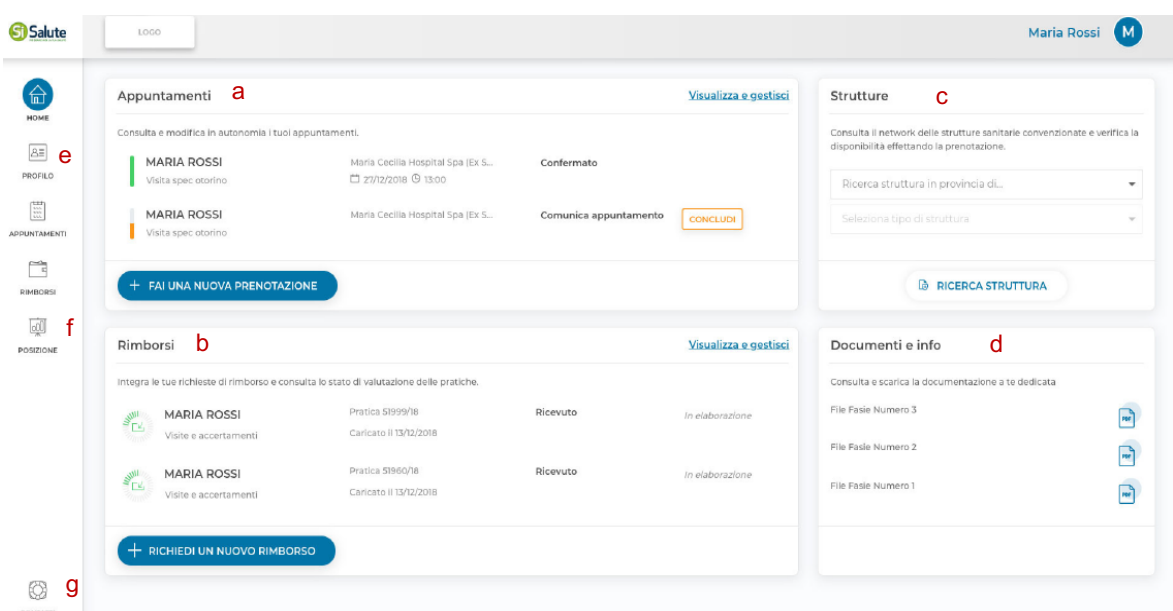

# **5. AREA APPUNTAMENTI–PRESTAZIONI ACCESSO DIRETTO**

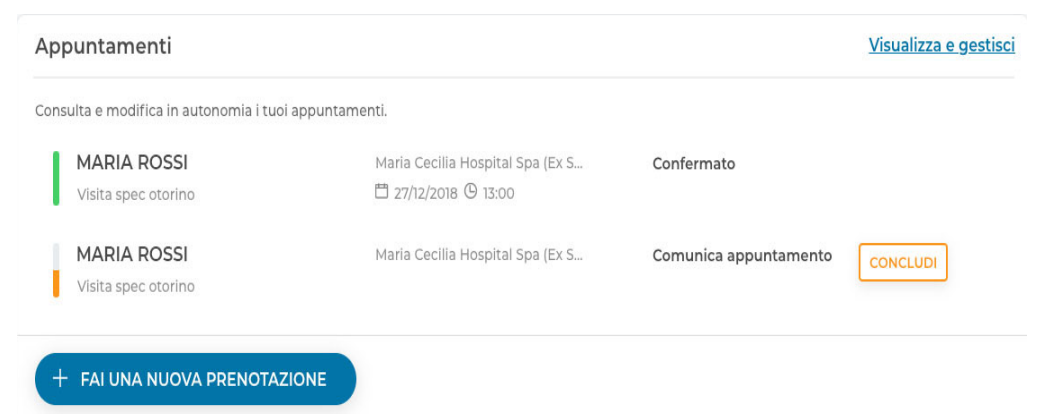

Nella pagina principale trovi il box dedicato all'area Appuntamenti, dove sono riportati gli ultimi appuntamenti modificati; cliccando su "Visualizza e gestisci" puoi accedere all'area appuntamenti e visualizzare i dettagli delle prestazioni dirette da te richieste.

Nell'area Appuntamenti puoi:

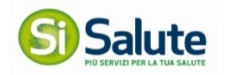

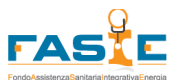

• **Visualizzare il riepilogo e lo storico** delle prestazioni sanitarie dirette da te richieste;

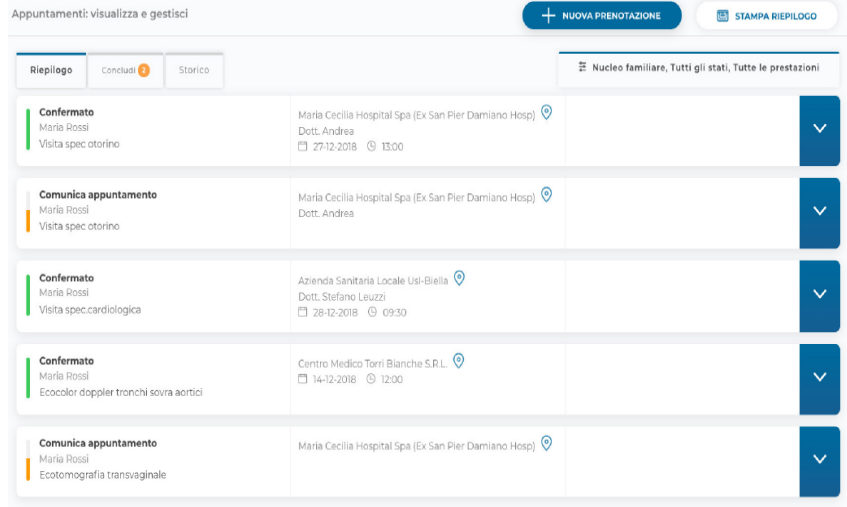

• **Consultare o Modificare** gli appuntamenti presi;

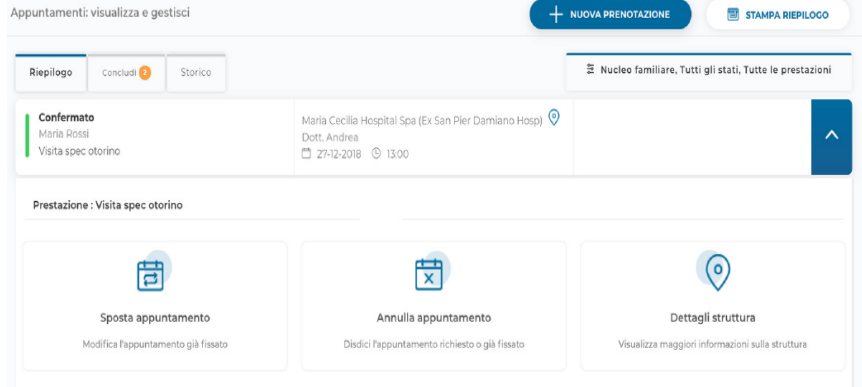

• **Comunicare l'appuntamento** preso presso la struttura;

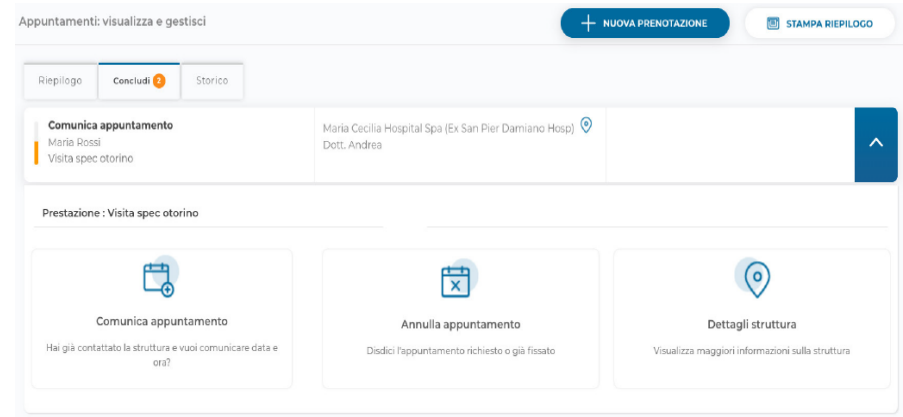

• Inserire una **nuova autorizzazione all'assistenza sanitaria**.

Puoi richiedere l'autorizzazione per usufruire delle prestazioni ad accesso diretto previste dall'opzione da te sottoscritta con un preavviso di almeno 48 ore.

Al termine del processo riceverai una e-mail con la copia della presa in carico. Tale copia la puoi esibire presso la struttura prima di effettuare la prestazione per usufruire del pagamento da parte del Fondo.

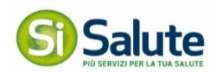

 $\overline{\phantom{a}}$ 

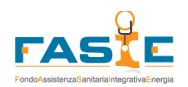

#### *Come posso usufruire delle prestazioni ad accesso diretto?*

Selezionando "Nuova prenotazione" puoi richiedere le prestazioni per te e per il tuo familiari.

Tramite il menu a tendina puoi selezionare la persona per la quale vuoi effettuare la prestazione ad accesso diretto.

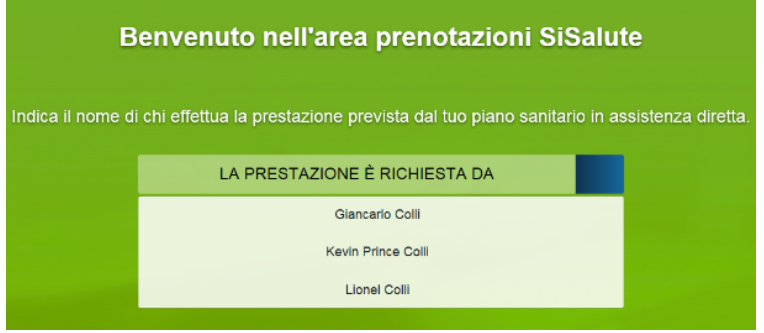

Una volta scelta la persona dovrai indicare la tipologia di prestazione di cui vuoi usufruire. Le tipologie di prestazioni possono cambiare in funzione dell'opzione da te scelta.

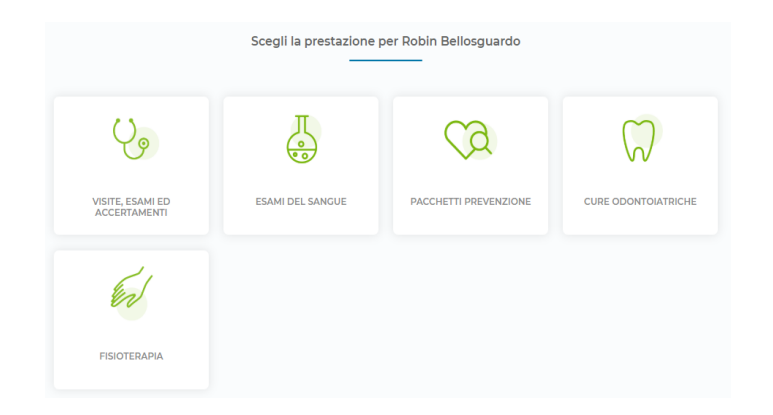

Successivamente dovrai indicare il nome della prestazione. Appena inizi a digitare si aprirà un menu a tendina per facilitarti nella selezione.

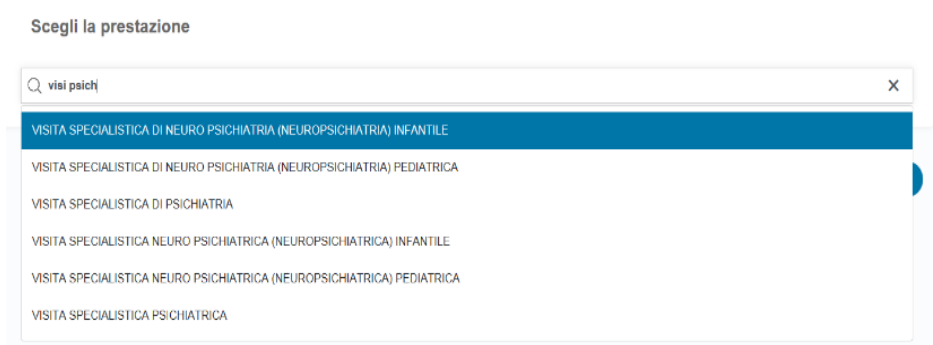

Dopo aver scelto la prestazione da effettuare dovrai rispondere ad alcune domande inerenti all'erogazione del servizio.

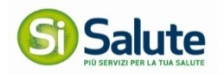

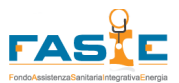

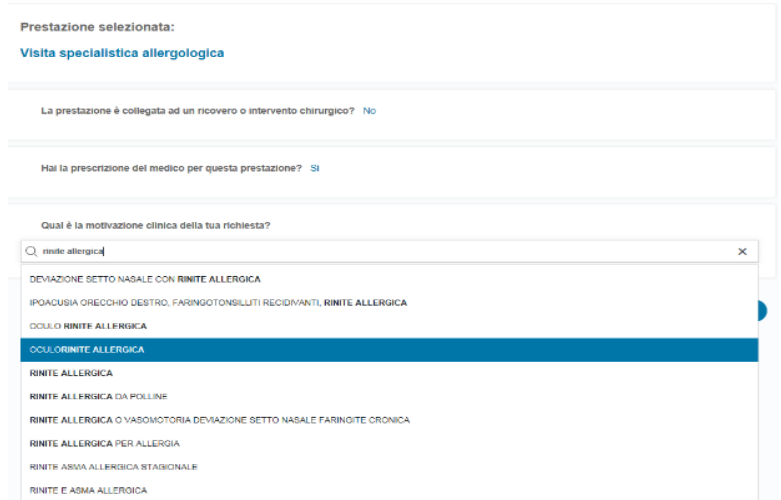

Una volta completate le risposte puoi procedere a chiedere l'autorizzazione.

### *Hai già fissato l'appuntamento con la struttura e vuoi chiedere l'autorizzazione della prestazione?*

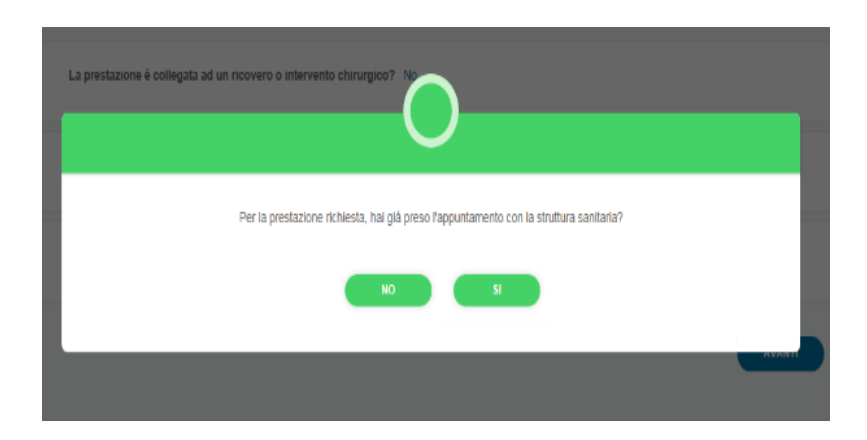

Cliccando "Si" ti verrà chiesto di selezionare la struttura presso la quale devi effettuare la prestazione.

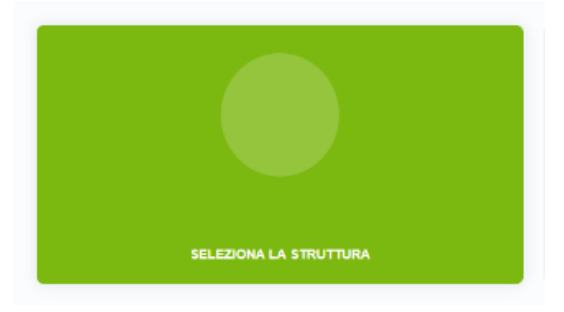

Si aprirà un menu a tendina, tramite il quale puoi selezionare la struttura.

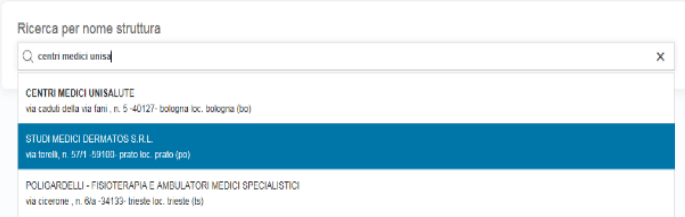

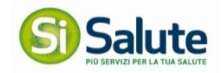

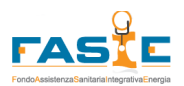

#### Ti verrà chiesto di selezionare se necessario un medico della struttura da te scelta.

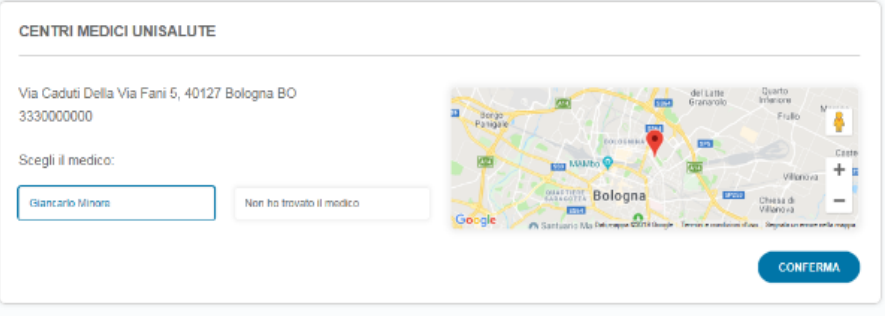

Una volta selezionato il medico puoi comunicare l'appuntamento che hai preso in precedenza con la struttura.

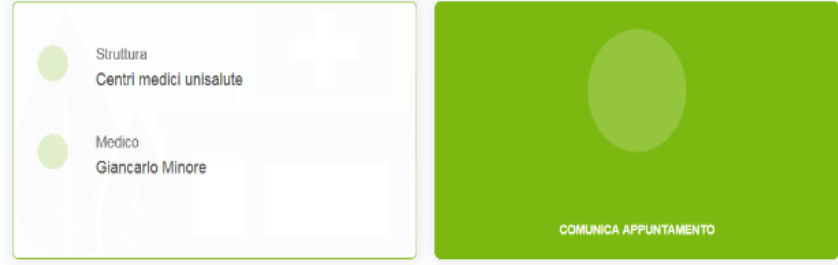

Prima di confermare ti verrà mostrato il riepilogo della struttura, del medico e dell'appuntamento da te scelti.

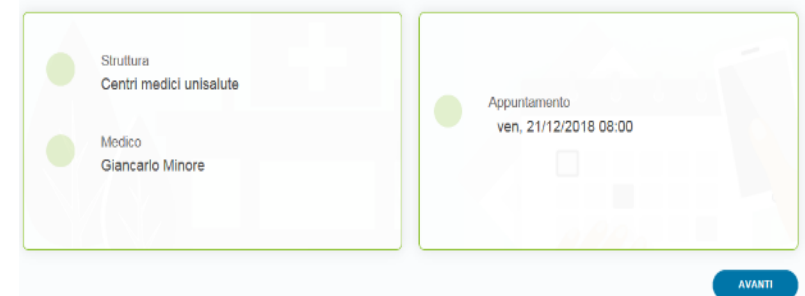

E ti verrà chiesto di confermare.

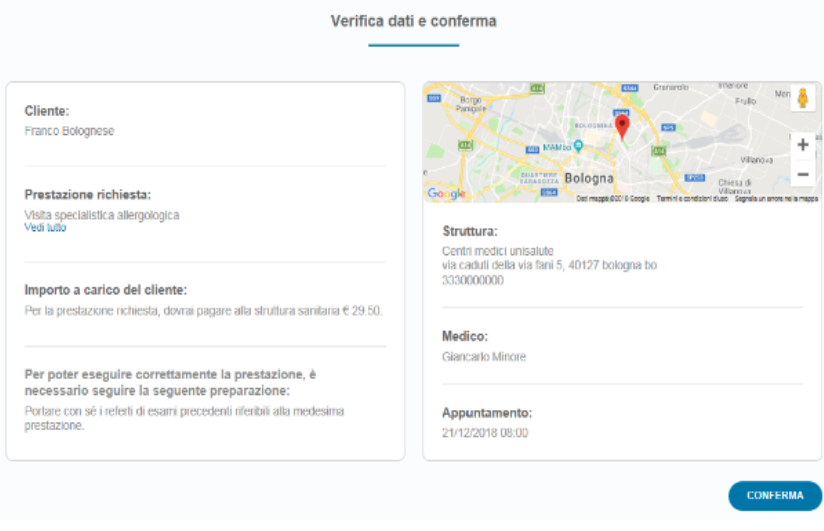

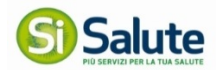

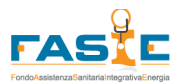

### *Vuoi chiedere l'autorizzazione della prestazione diretta, ma non hai ancora fissato l'appuntamento con la struttura?*

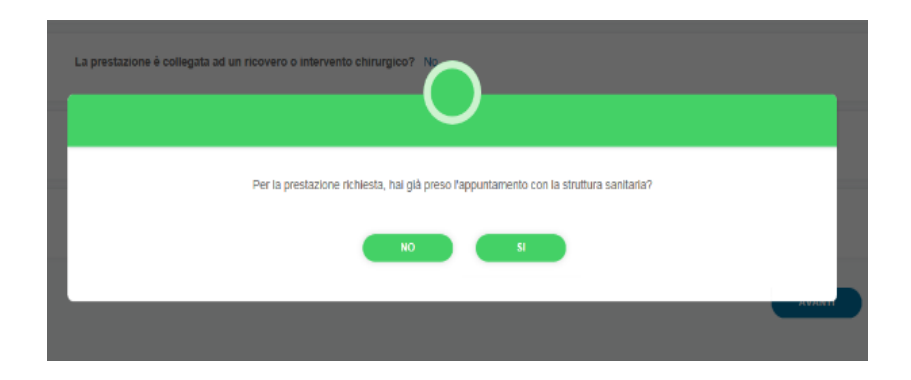

Cliccando "No" ti verrà chiesto di selezionare la struttura presso la quale vuoi effettuare la prestazione.

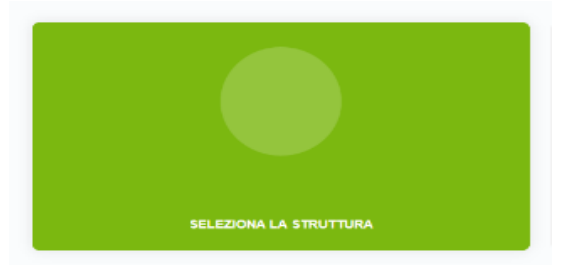

Puoi selezionare la struttura vicino ai luoghi che hai inserito all'interno del tuo profilo oppure inserendo un altro indirizzo a tua scelta.

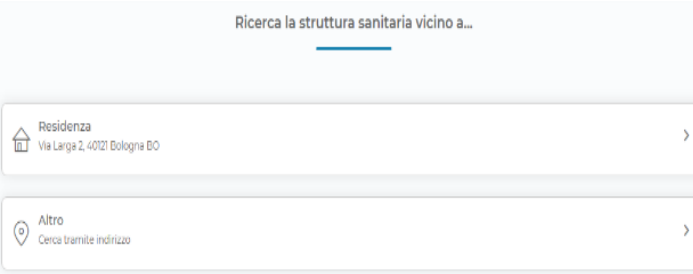

Una volta selezionato l'indirizzo ti propone la struttura più vicina, se la struttura proposta non dovesse soddisfare le tue esigenze, puoi selezionare "Vedi altre" e ti comparirà l'elenco delle strutture della zona.

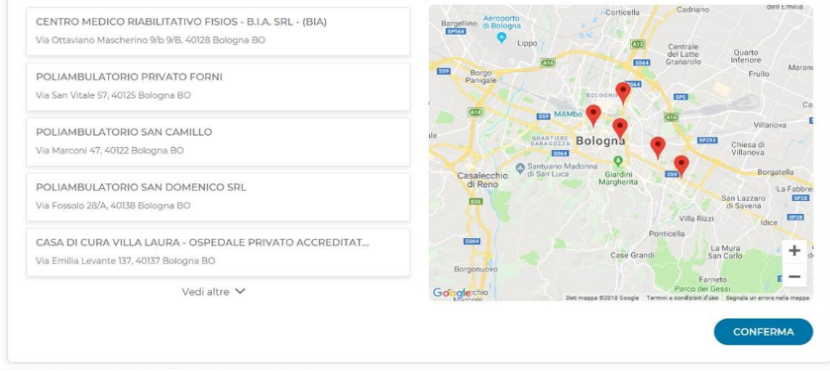

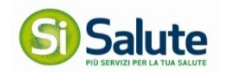

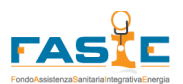

Una volta selezionata la struttura, verranno visualizzati i recapiti per fissare in immediato l'appuntamento oppure puoi scegliere di contattare la struttura in un secondo momento.

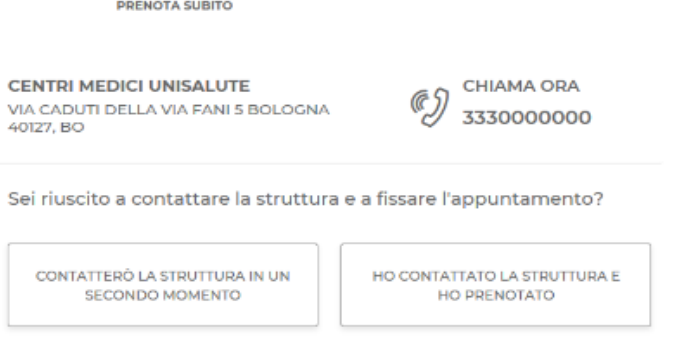

Se selezioni "Ho contattato la struttura e ho prenotato" puoi seguire i passaggi del punto precedente, altrimenti seleziona "Contatterò la struttura in un secondo momento", se richiesto il sistema ti proporrà la lista dei medici disponibili e ti farà mettere in attesa di appuntamento la richiesta.

Ti verrà chiesto di confermare e ti comparirà una notifica che ti ricorda di fissare l'appuntamento entro 2 giorni dalla data di richiesta.

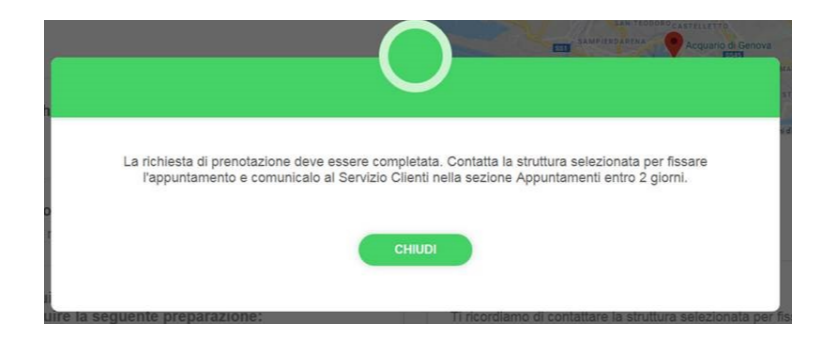

Dopo che avrai fissato l'appuntamento con la struttura, entra nell'area Appuntamenti, scegli la visita e clicca su "Comunica appuntamento".

### **6. AREA RIMBORSO –RICHIESTA RIMBORSO SPESESANITARIE**

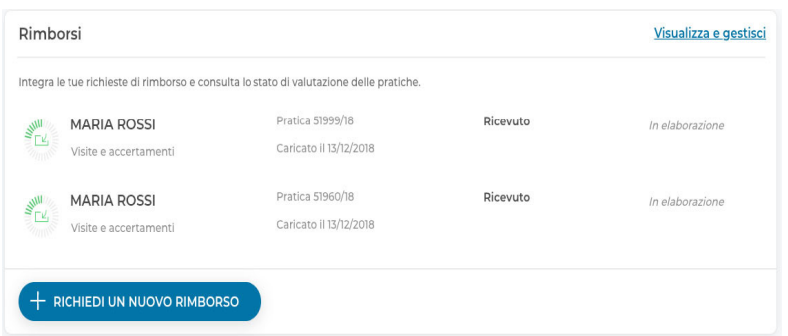

Nella pagina principale trovi il box dedicato all'area Rimborsi; in questo box trovi solo gli ultimi rimborsi modificati, cliccando su "Visualizza e gestisci" puoi accedere all'area e visualizzare i dettagli delle richieste di rimborso delle spese sanitarie da te richieste.

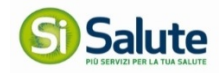

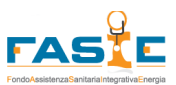

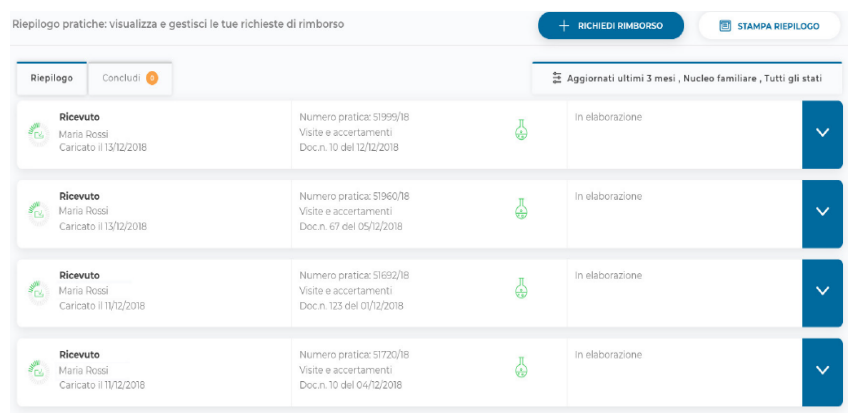

#### *Hai eseguito una prestazione e vuoi chiedere rimborso della spesa da te sostenuta?*

Clicca su "Richiedi Rimborso" e seleziona chi ha usufruito della prestazione.

**N.B.:** Ti ricordiamo che il pagamento della fattura verrà sempre effettuato sul conto corrente del titolare del Piano Sanitario, pertanto, in fase di richiesta di rimborso, non dovrà mai essere utilizzato l'IBAN del Beneficiario bensì quello del Titolare.

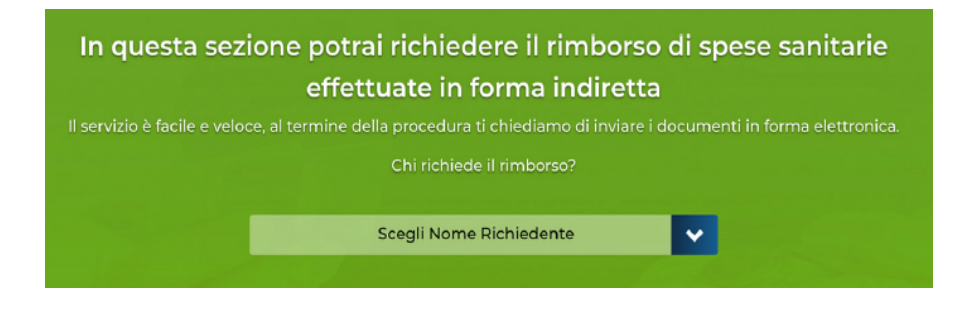

Seleziona la tipologia di prestazione di cui vuoi chiedere rimborso. Le tipologie di prestazioni possono cambiare in funzione dell'opzione da te scelta.

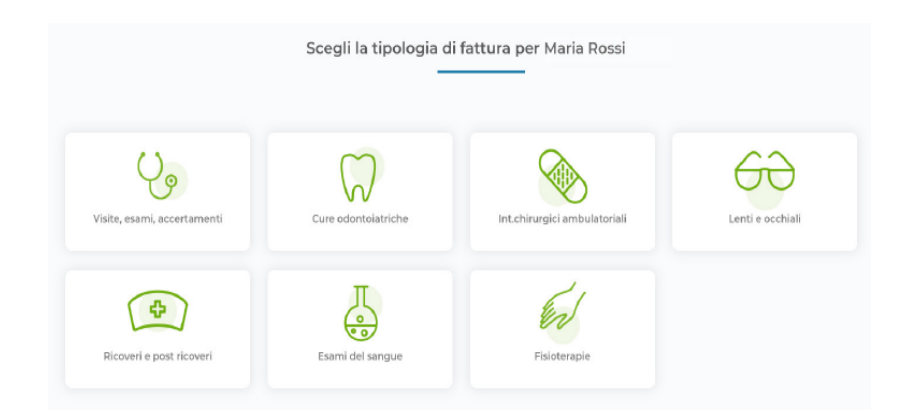

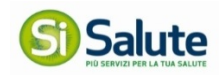

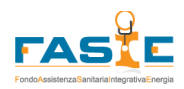

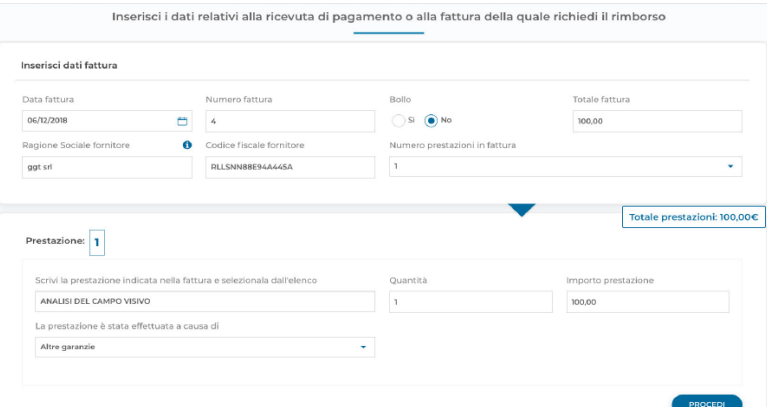

#### Inserisci i dati che trovi sulla fattura o sulla ricevuta di pagamento.

Dopo aver inserito tutti i dati necessari per il rimborso, carica la scansione della fattura ed eventuali documentazioni aggiuntive necessarie alla valutazione della pratica.

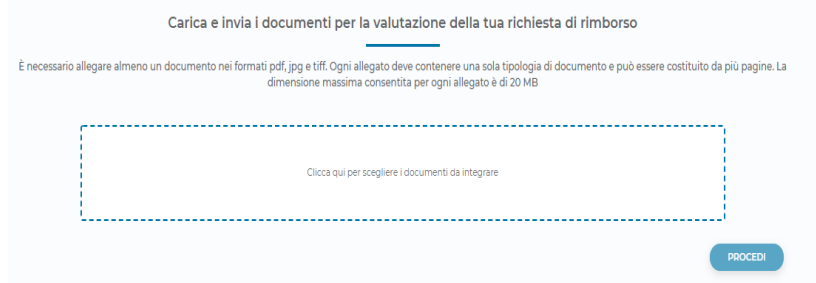

Come ultimo passaggio verranno riportati i dati inseriti affinché tu possa confermarli e inviarci la domanda di rimborso, nel caso in cui non dovessero essere corretti puoi sempre tornare indietro e modificarli.

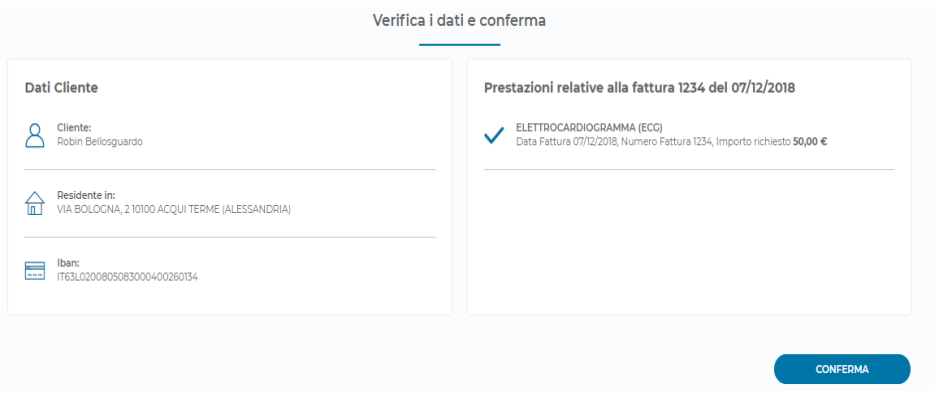

#### *Devi integrare una richiesta di rimborso con la documentazione mancante?*

All'interno dell'area Rimborsi troverai la pratica da integrare evidenziata in arancione e selezionando il bottone *Concludi* ti sarà possibile caricare in maniera totalmente autonoma la documentazione mancante.

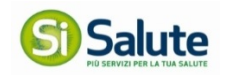

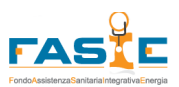

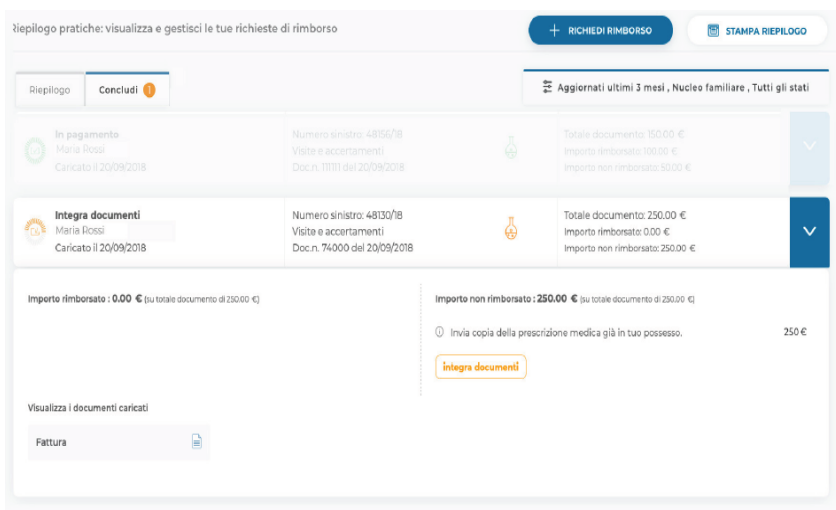

# **7. STRUTTURE**

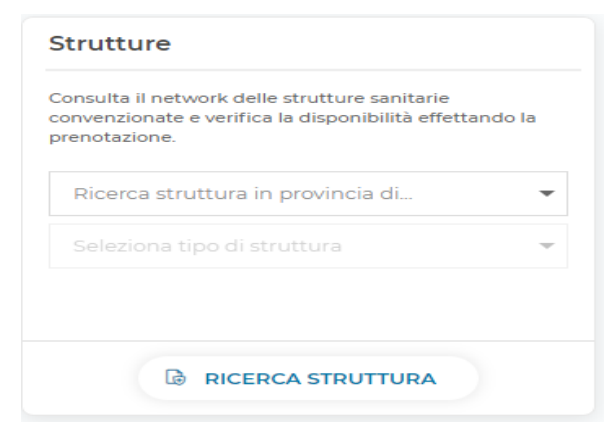

In questa sezione, che trovi nella pagina principale, puoi consultare la rete delle strutture sanitarie convenzionate.

Per visualizzare le strutture ti basta selezionare la città, la tipologia e cliccando su "Ricerca struttura" si aprirà una mappa con tutte le strutture della zona.

**N.B:** Per verificare che la prestazione di tuo interesse sia prevista e si possa effettuare presso una determinata struttura, dovrai simulare l'inserimento dell'appuntamento online oppure contattare il Servizio Clienti.

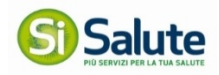

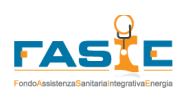

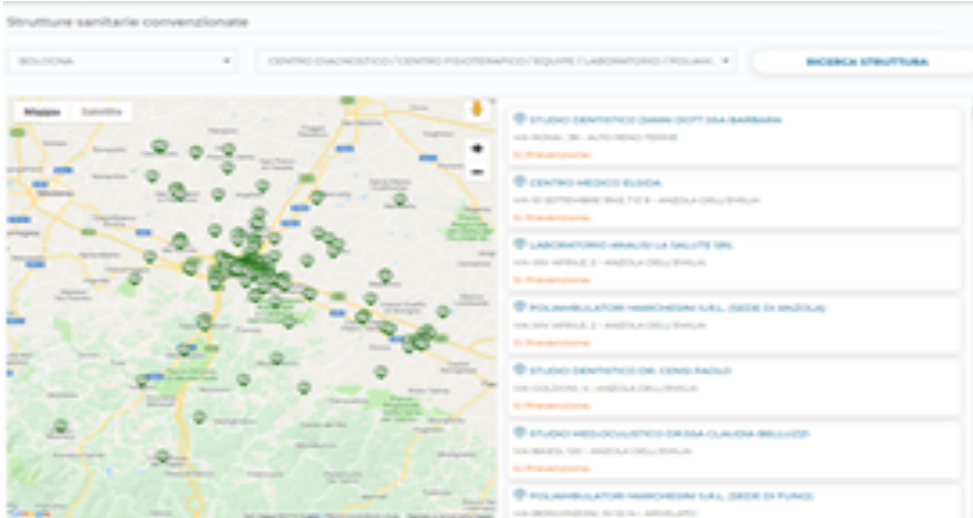

### **8. DOCUMENTI E INFO**

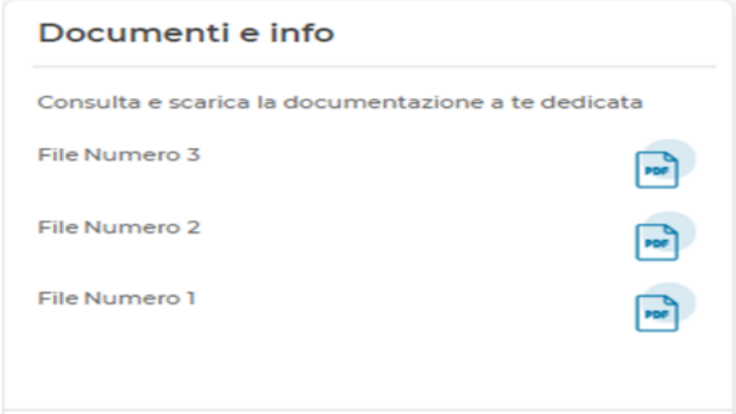

In "Documenti e info" che trovi nella Pagina Principale puoi scaricare la documentazione che ti aiuterà a utilizzare al meglio i servizi del tuo Piano Sanitario.

# **9. PROFILO**

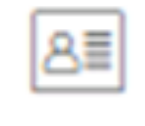

### **PROFILO**

Nella sezione Profilo puoi consultare e modificare le informazioni tue e dei tuoi familiari.

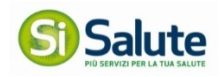

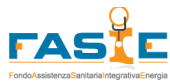

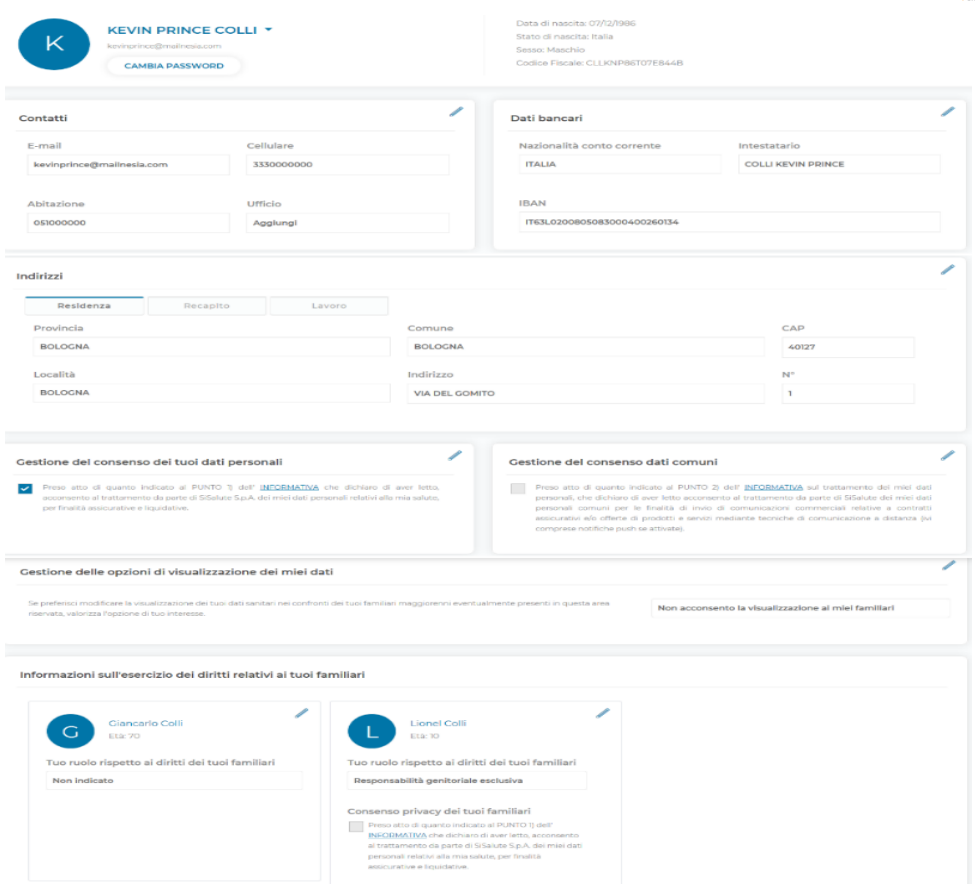

Nella sezione Contatti dovrai compilare tutti i dati inerenti a e-mail e telefono cellulare al fine di ricevere le informazioni inerenti ai servizi sanitari da te richiesti.

Nella sezione "Dati Bancari" devi inserire i tuoi dati corretti al fine di ricevere il rimborso delle spese sostenute.

**N.B.:** Ti ricordiamo che il pagamento della fattura verrà sempre effettuato sul conto corrente del titolare del Piano Sanitario, pertanto, in fase di richiesta di rimborso, non dovrà mai essere selezionato l'IBAN del Beneficiario bensì quello del Titolare.

Cliccando "Cambia Password" puoi modificare la password che hai ricevuto per e-mail al primo accesso e quelle successive da te scelte.

Prima di dare conferma dei dati che hai modificato in quest'area devi dare il consenso al trattamento dei dati personali.

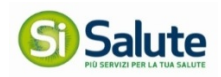

## **10. POSIZIONE**

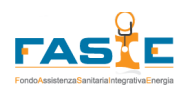

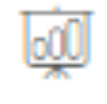

**POSIZIONE** 

Nella sezione Posizione puoi consultare i tuoi riepiloghi annuali e i massimali di cui non hai ancora usufruito ai fini della dichiarazione dei redditi.

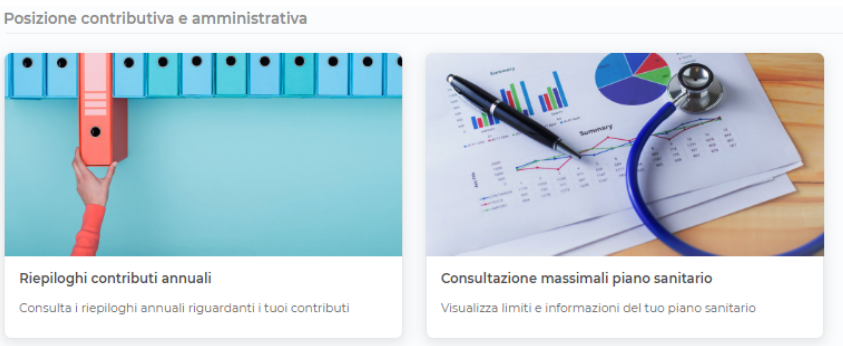

Selezionando "Riepilogo contributi annuali" puoi scaricare la documentazione inerente ai tuoi contributi dell'anno in corso e degli anni precedenti.

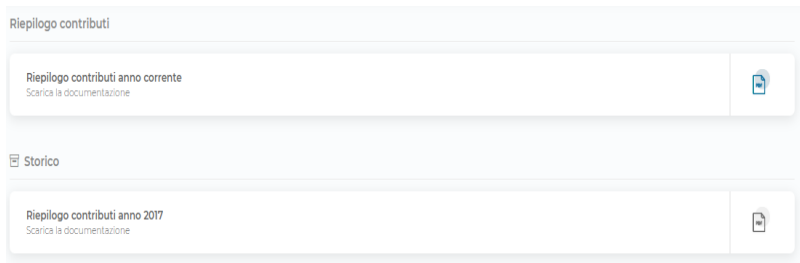

Se invece vuoi consultare lo stato dei massimali del tuo Piano Sanitario seleziona "Consultazione massimale piano sanitario".

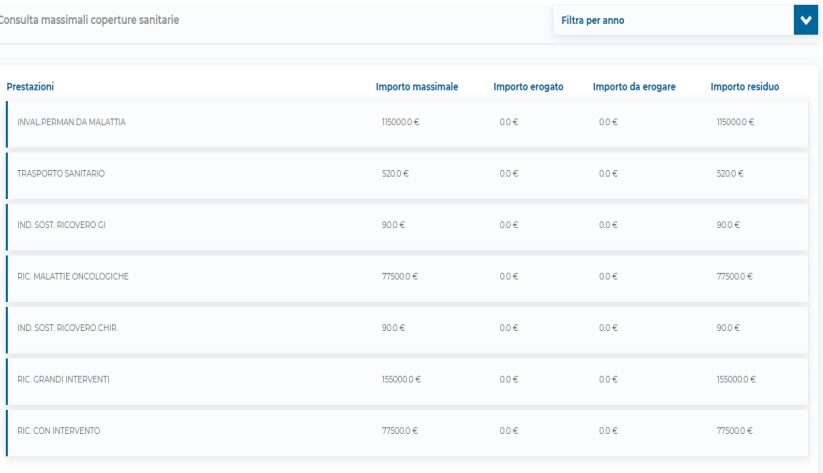

In questa pagina puoi controllare lo stato degli importi di cui hai usufruito, che ti verranno

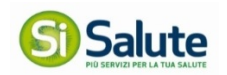

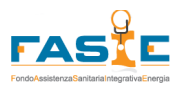

erogati e gli importi residui di cui puoi usufruire.

# **11. CONTATTI**

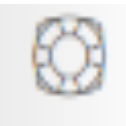

### CONTATTI

Nella sezione Contatti puoi trovare i recapiti a te utili per ricevere le informazioni a te necessarie.

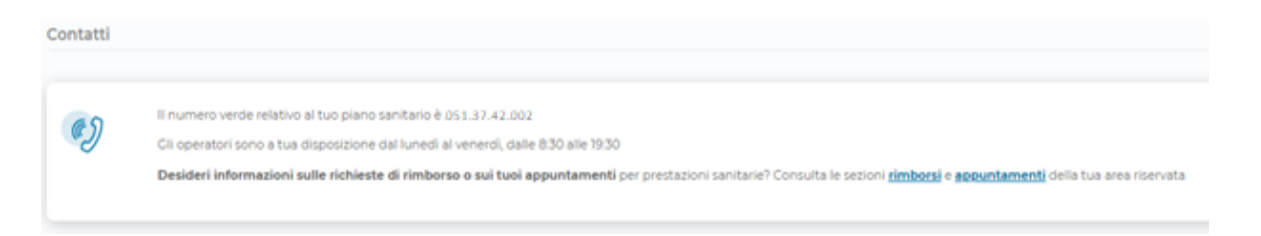

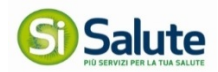